## **The Certificates Tab**

If you have commercial lines policies with us and you use certificates you may see the certificates tab. The certificates in the list are called Master Certificates because they contain all the information that may be required by multiple certificate holders.

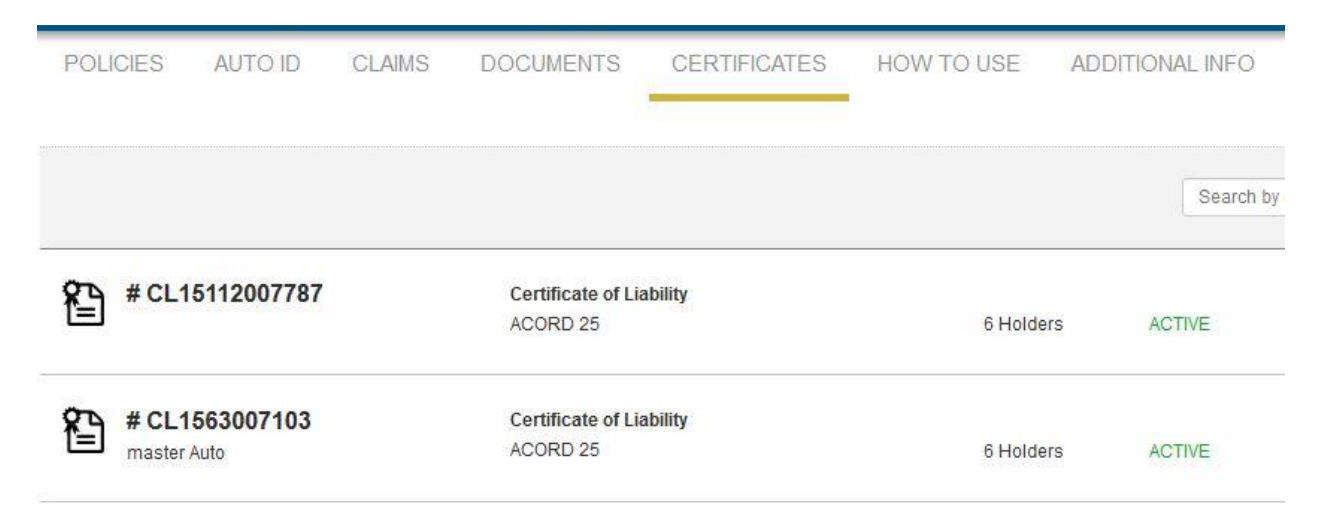

If you see the View Master PDF link to the side and click it, all this will do if show you a template.

## **M** View Master

When you click a certificate in the grid, another web page opens showing all the current certificate holders. You can print an existing certificate or request a certificate for a new holder. **Note: You can only add a certificate holder to an existing certificate template. No other changes to the certificate are permitted and should not be done to the certificate. All other changes and requests regarding the certificate and/or coverages should be submitted to your account manager to request from the insurance carrier for approval.**

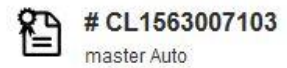

**Certificate of Liability** ACORD<sub>25</sub>

6 Holders

**ACTIVE** 

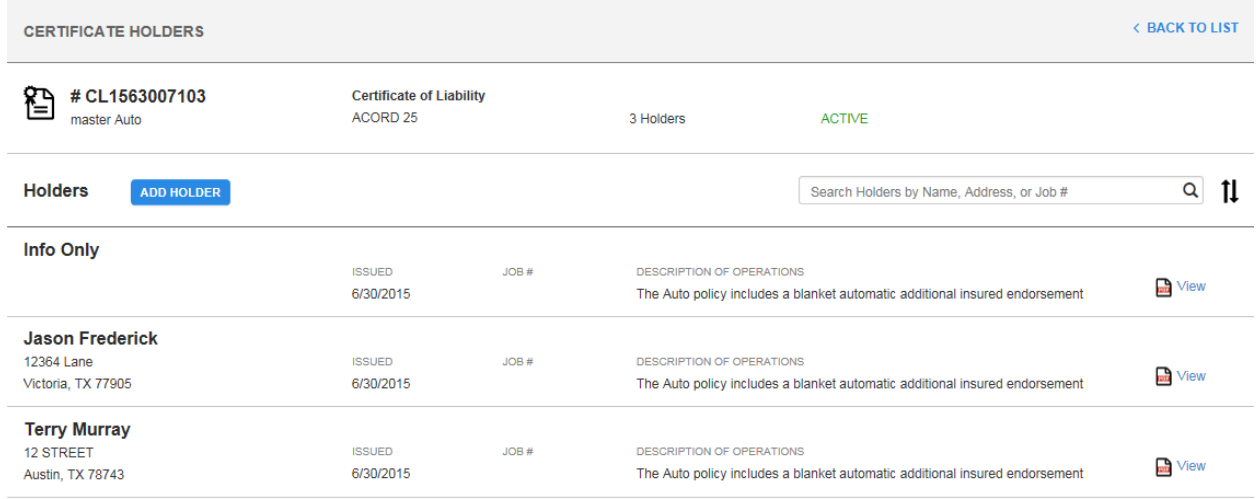

To view the specific holder certificate, click on the name and a PDF will appear with certificate for you to print or view it online.

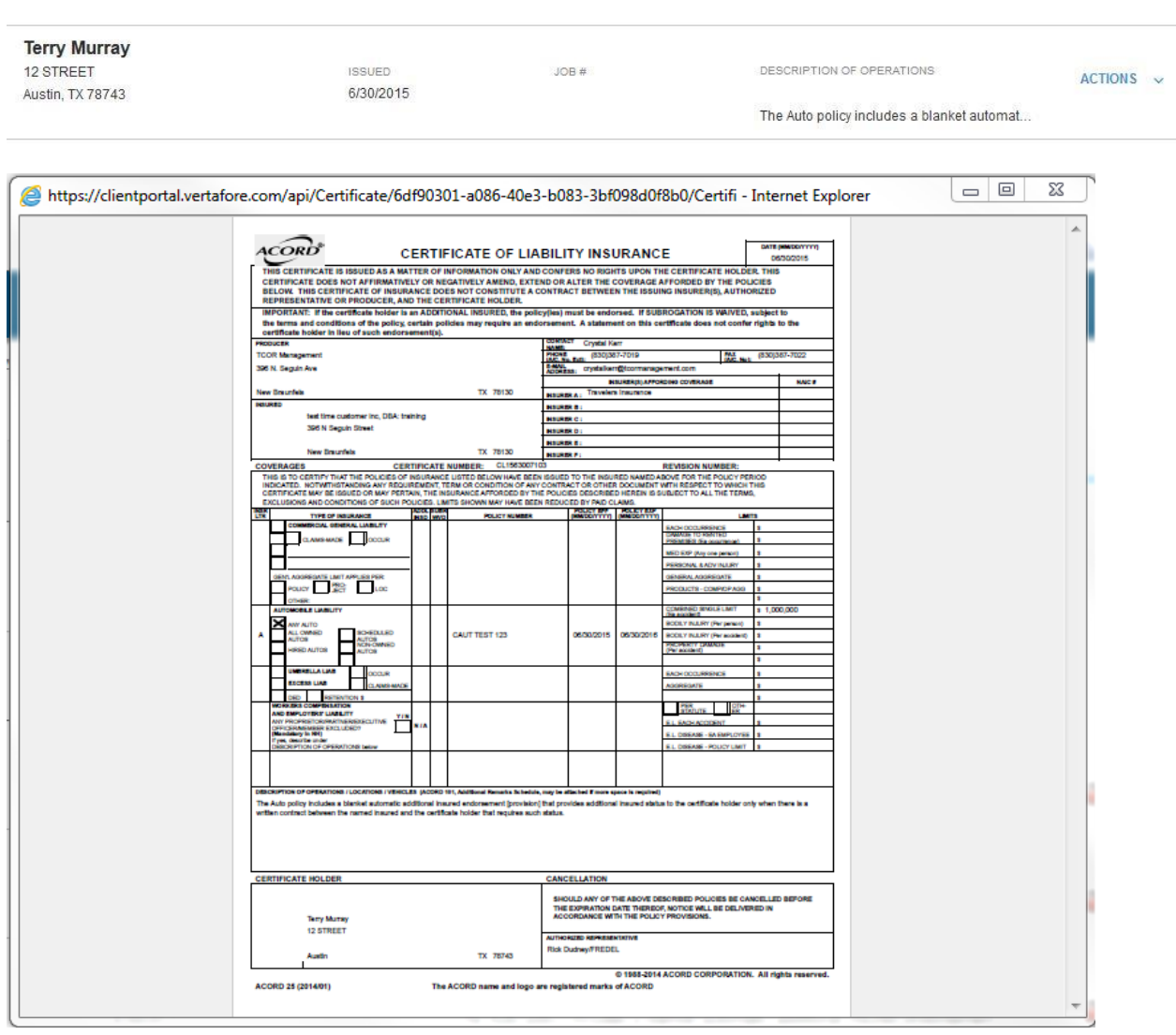

## **To Add a Holder:**

1. When in side of a specific certificate you will see an **Add Holder** button above the list of current holders. **Note: You can only add a certificate holder to an existing certificate template. No other changes to the certificate are permitted and should not be done to the certificate. All other changes and requests regarding the certificate and/or coverages should be submitted to your account manager to request from the insurance carrier for approval.**

**Holders ADD HOLDER** 

2. When you click into this button the **Add Holder** form will appear for you to fill out the necessary information for adding a holder. Once the form is completed click **Add Holder.** You will now see the holder within the list of holders for that policy.

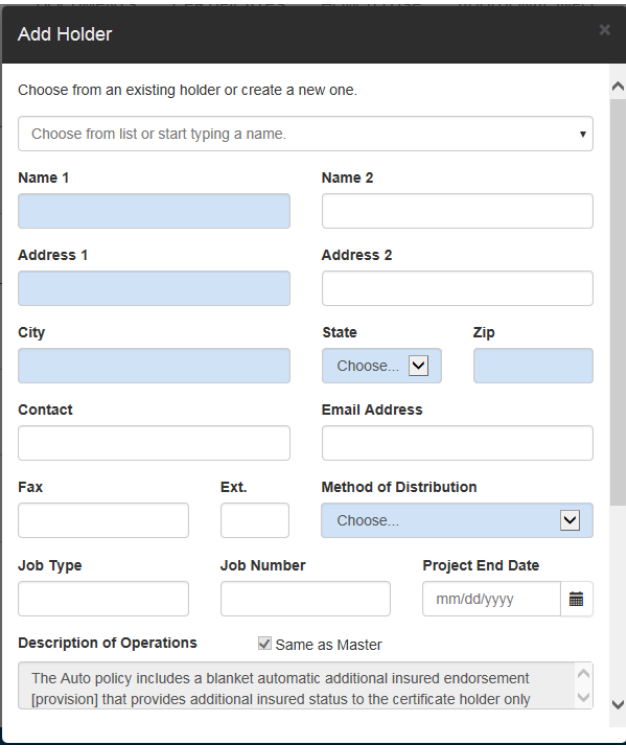

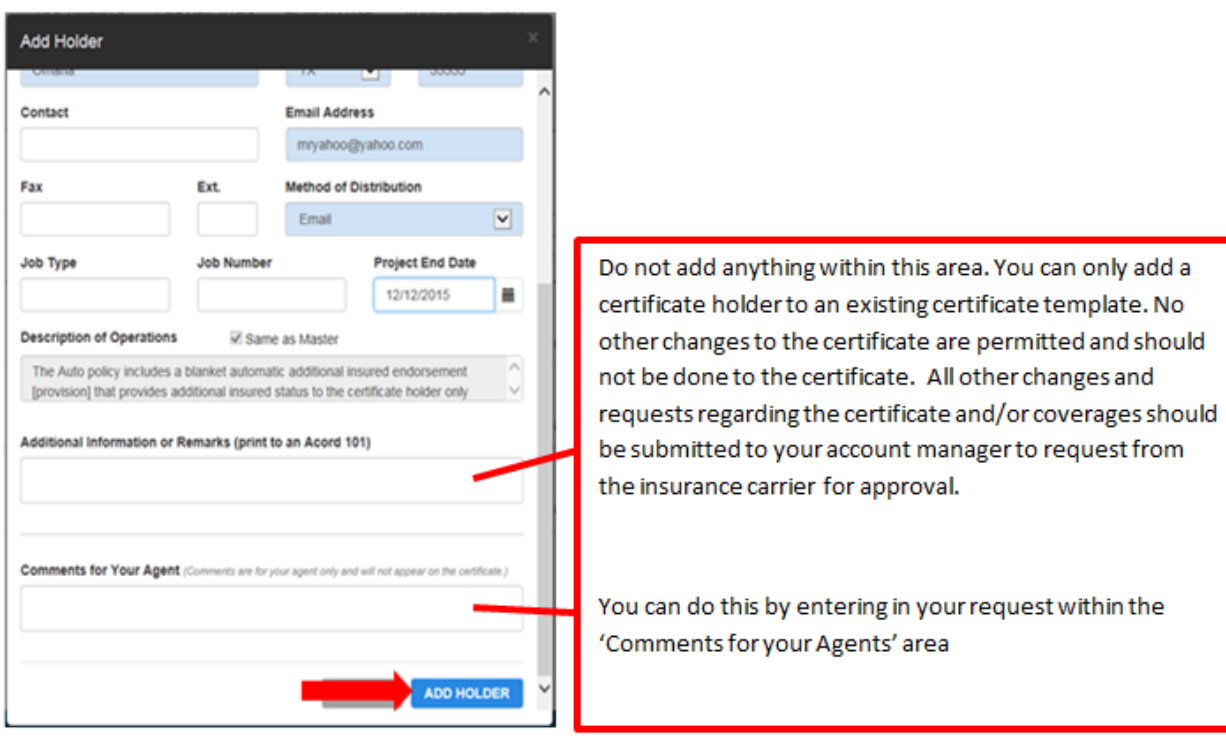

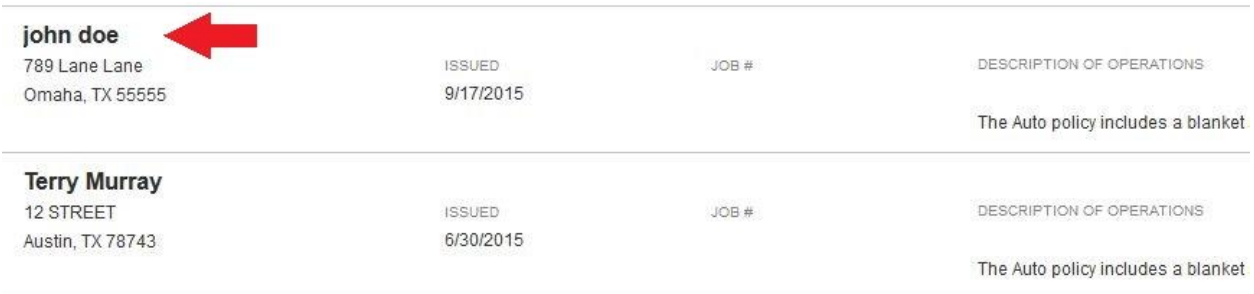